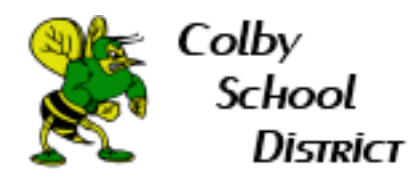

## **How to Turn on Google Chrome Sync (Bookmarks)**

1. Open Google Chrome. Then select the empty bubble in the top right.

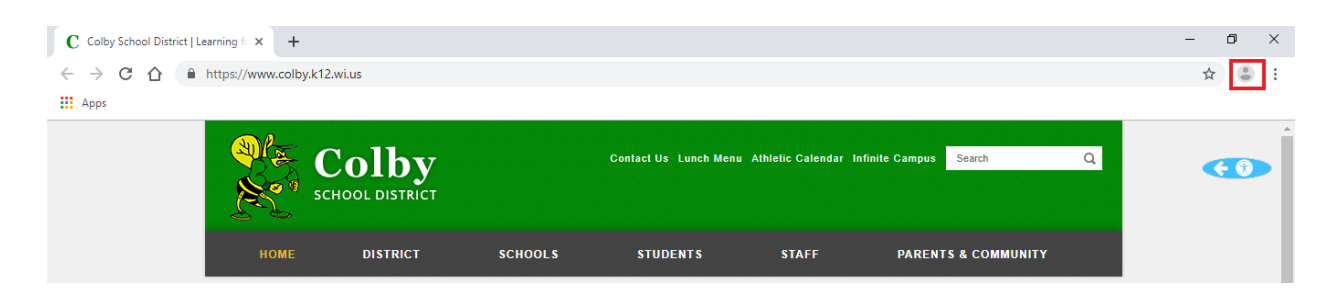

## 2. Select Turn on sync…

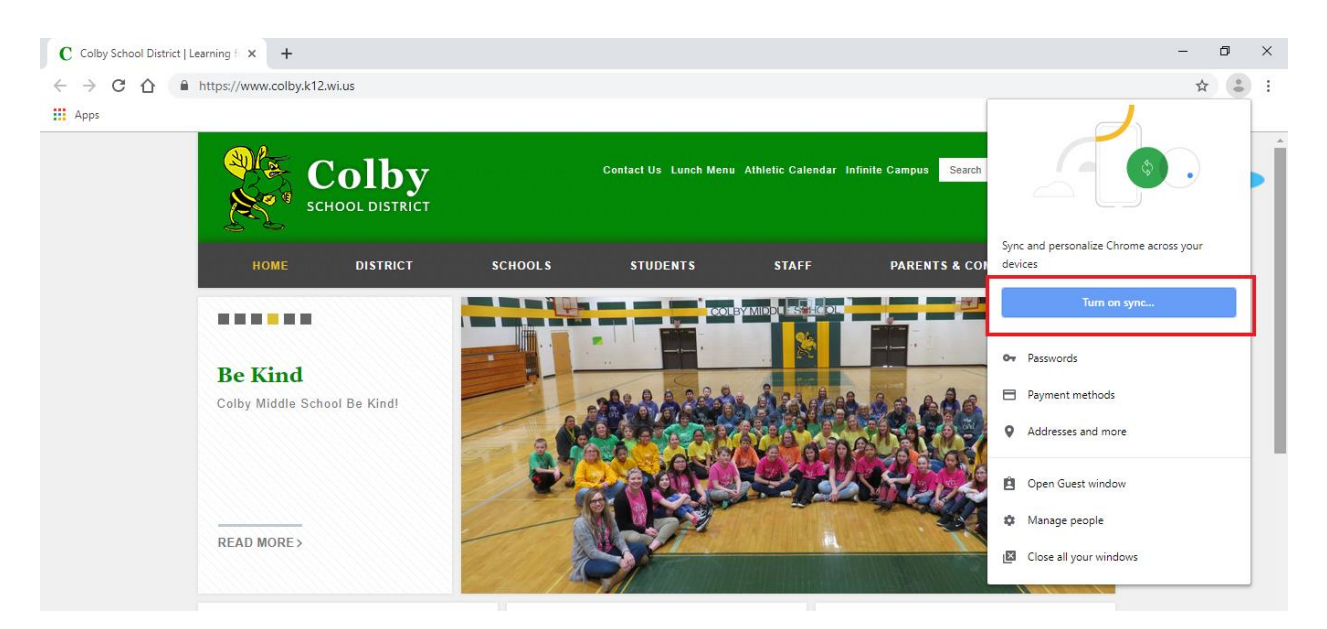

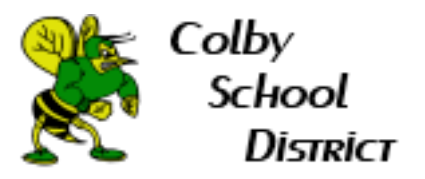

3. This will bring up another page that will ask you to sign in. Please sign in with your Colby email address and password.

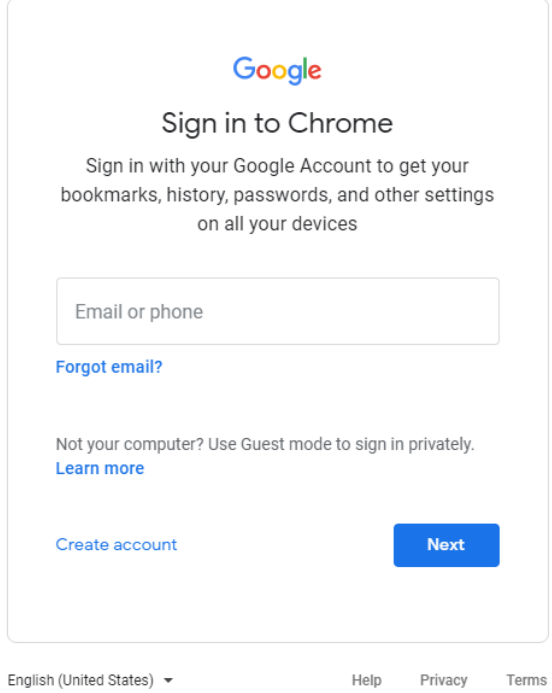

4. Once logged in, a pop up will appear. Select Link data.

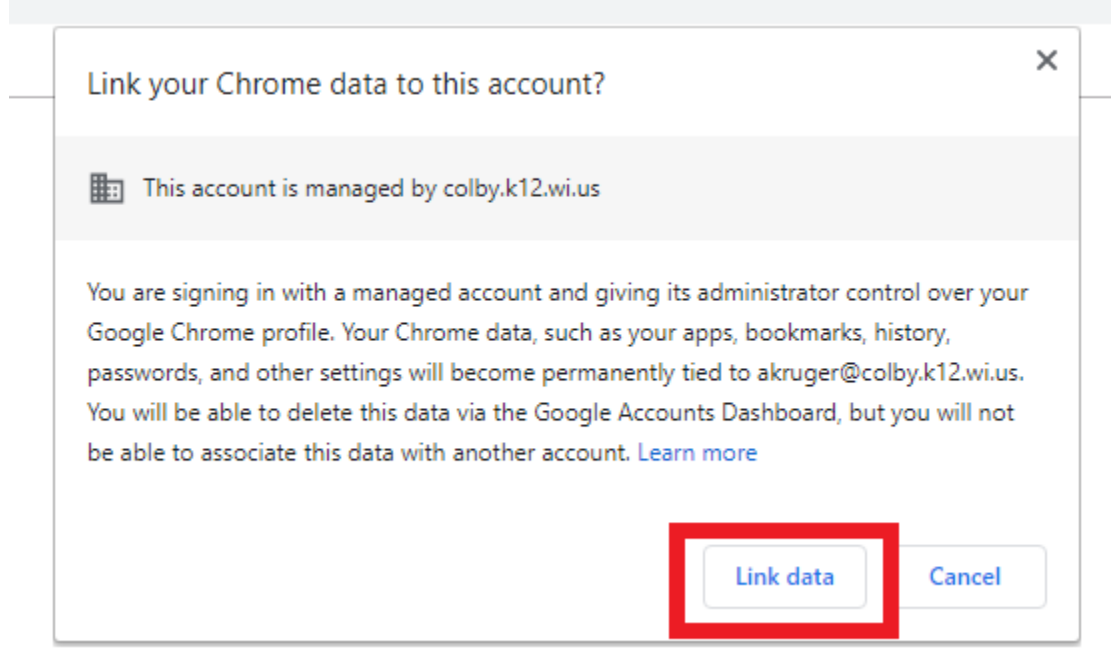

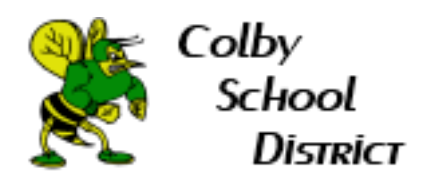

5. On the next pop up, please select Yes, I'm in.

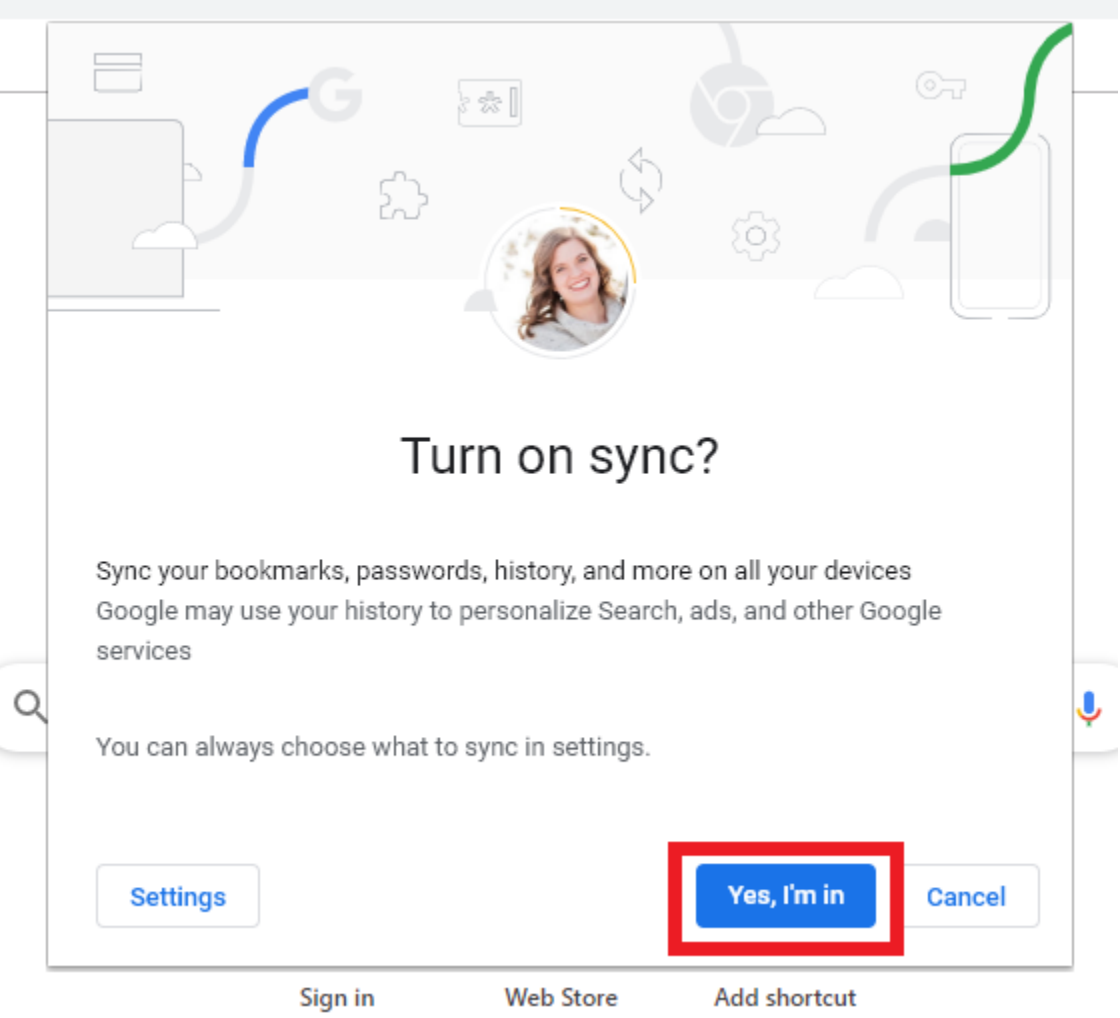

6. You should now have your initial or google picture appear in the upper right hand corner of google chrome.

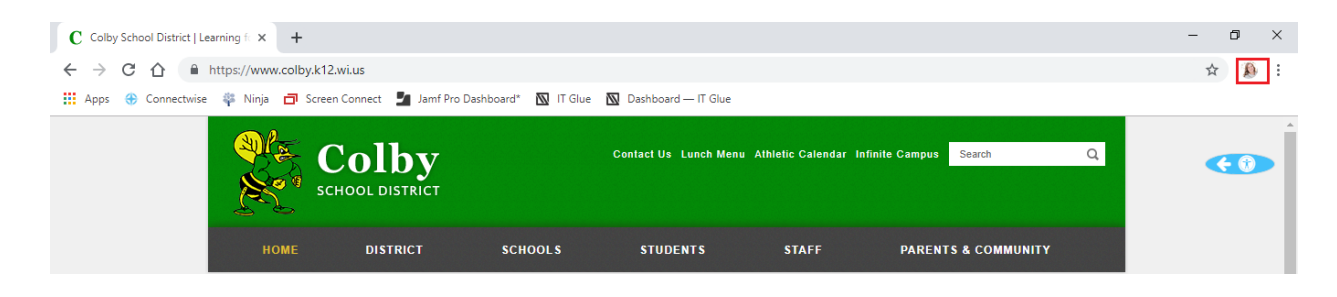

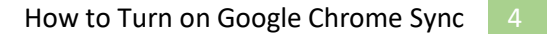

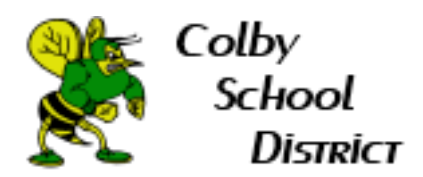

7. To verify sync has been turned on, select the bubble in the upper right hand corner. You should now be able to see detailed information with your name.

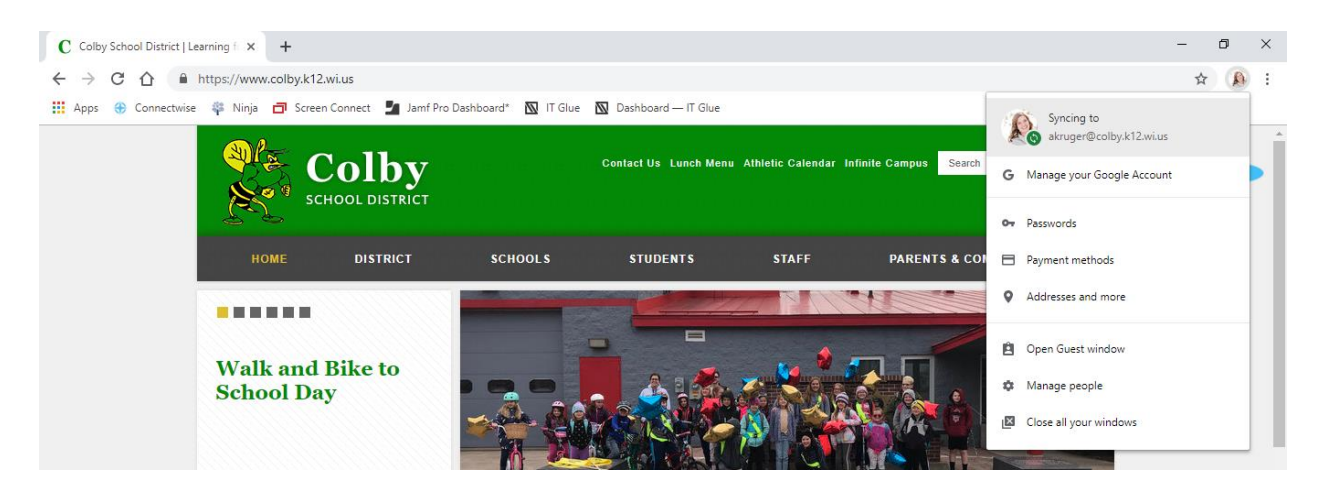